**HostedBizz - Knowledge Base**

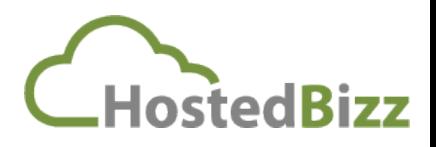

# Spam Titan – Installing Add-on for Microsoft Outlook

## Step 1

Close the Outlook Application.

Step 2 Download the installer https://helpdesk.spamtitan.com/helpdesk/attachments/4062308134

Step 3 Run the installer

Step 4

Accept default settings for most prompts.

Enter the URL & port number for the filter.

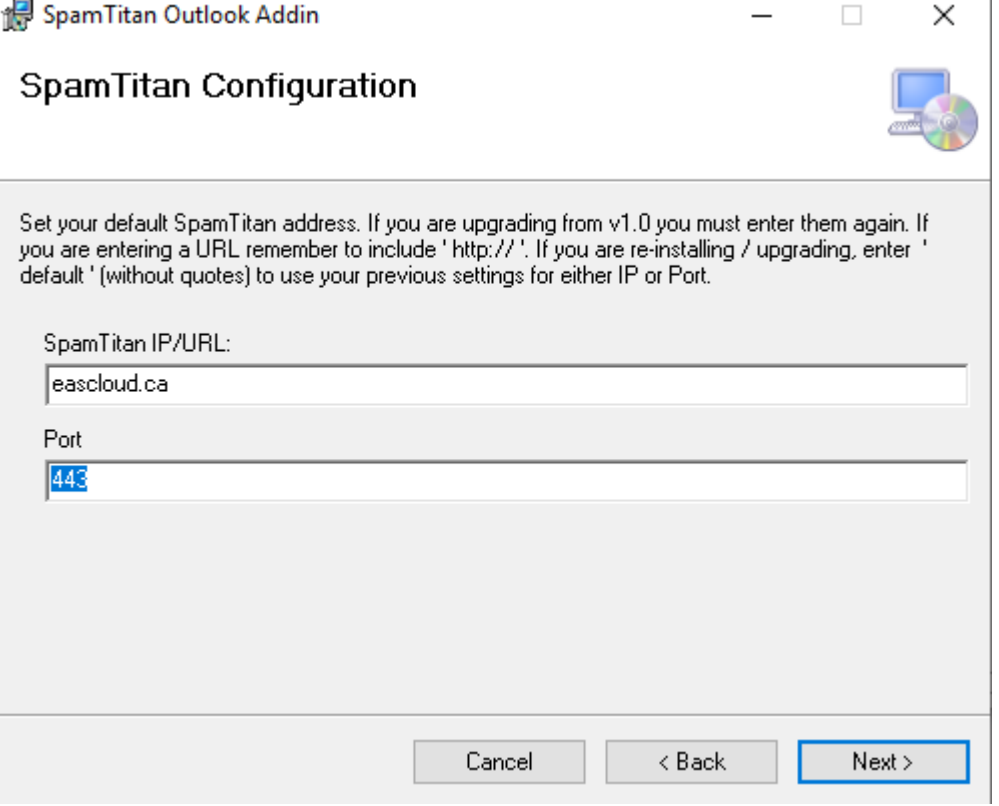

### Step 5

Click Next until the install completes.

You may be prompted to allow Administrator access.

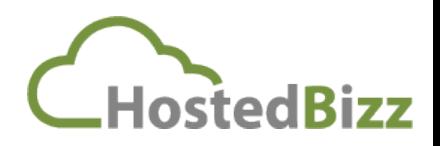

## **HostedBizz - Knowledge Base**

#### Step 6a

In Microsoft Outlook, look for "Add-ins" on the menu bar.

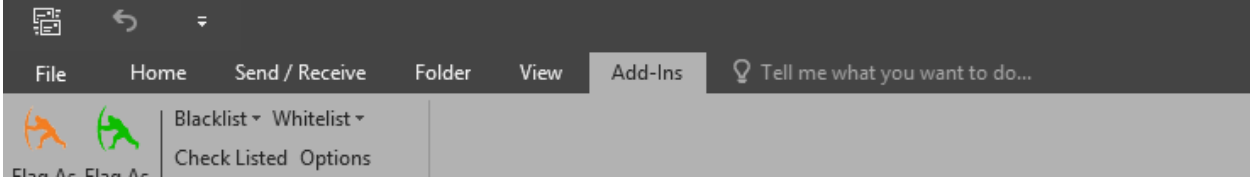

#### Step 6b

If you do not have this tab, you likely need to do a registry modification.

The fix can be downloaded and installed from here: https://helpdesk.spamtitan.com/helpdesk/attachments/4043255875

Or modify these settings using a registry editor (Optional)

[HKEY\_CURRENT\_USER\Software\Microsoft\Office\Outlook\Addins\SpamTitan\_Outlook\_AddIn]

"Description"="SpamTitan\_Outlook\_AddIn"

"FriendlyName"="SpamTitan\_Outlook\_AddIn"

"LoadBehavior"=dword:00000003

"Manifest"="file:///C:/Program Files (x86)/SpamTitan/SpamTitan Outlook Addin/SpamTitan\_Outlook\_AddIn.vsto|vstolocal"

Step 7a Relaunch Outlook.

The following dialogue box will appear:

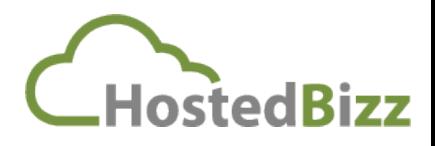

# **HostedBizz - Knowledge Base**

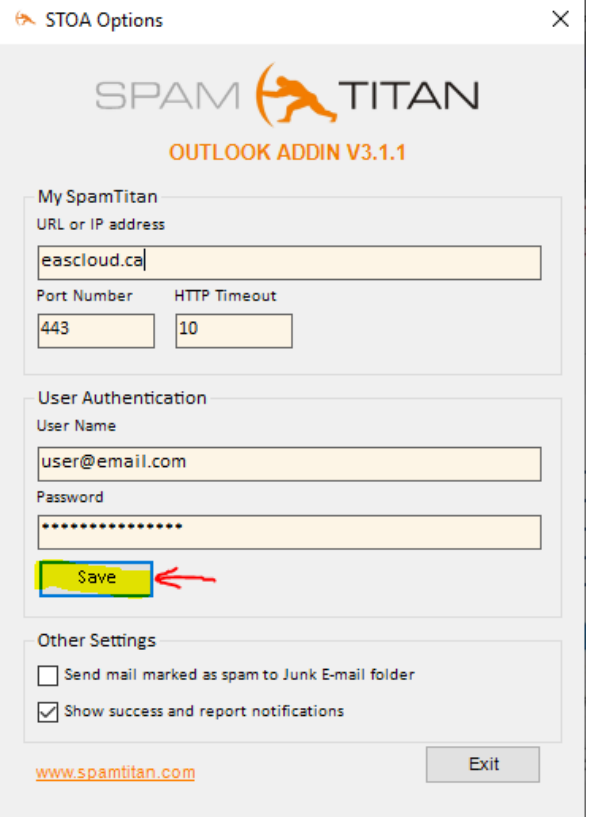

Fill out the URL & port. Add your email credentials.

Click Save to close the dialogue box.

#### Step 7b

If the dialogue box does not popup, select it manually from the menu:

- Add-ins
- Options

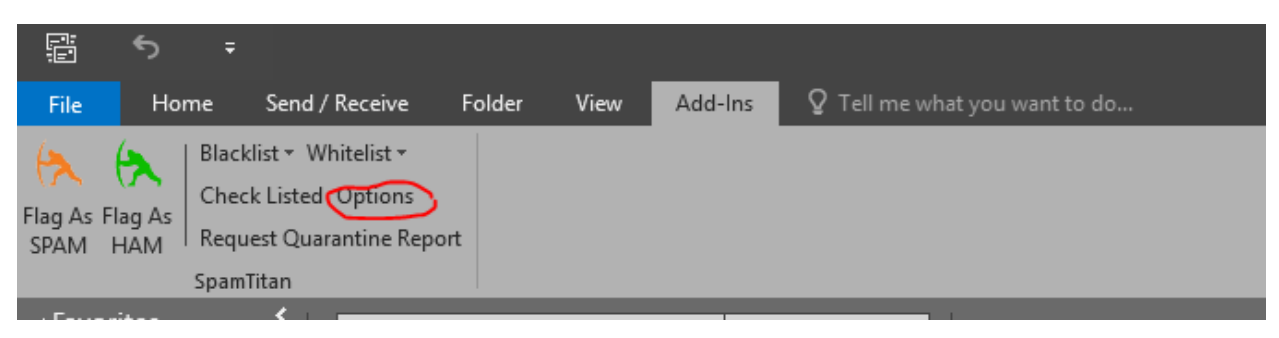